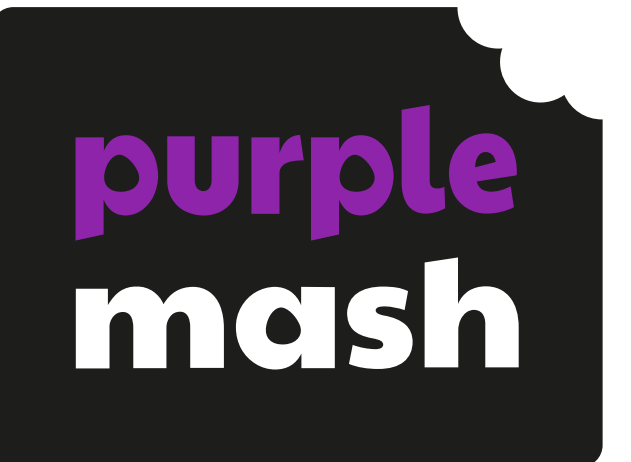

# **Computing Scheme of Work Unit 4.2 – Online Safety**

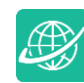

### **Contents**

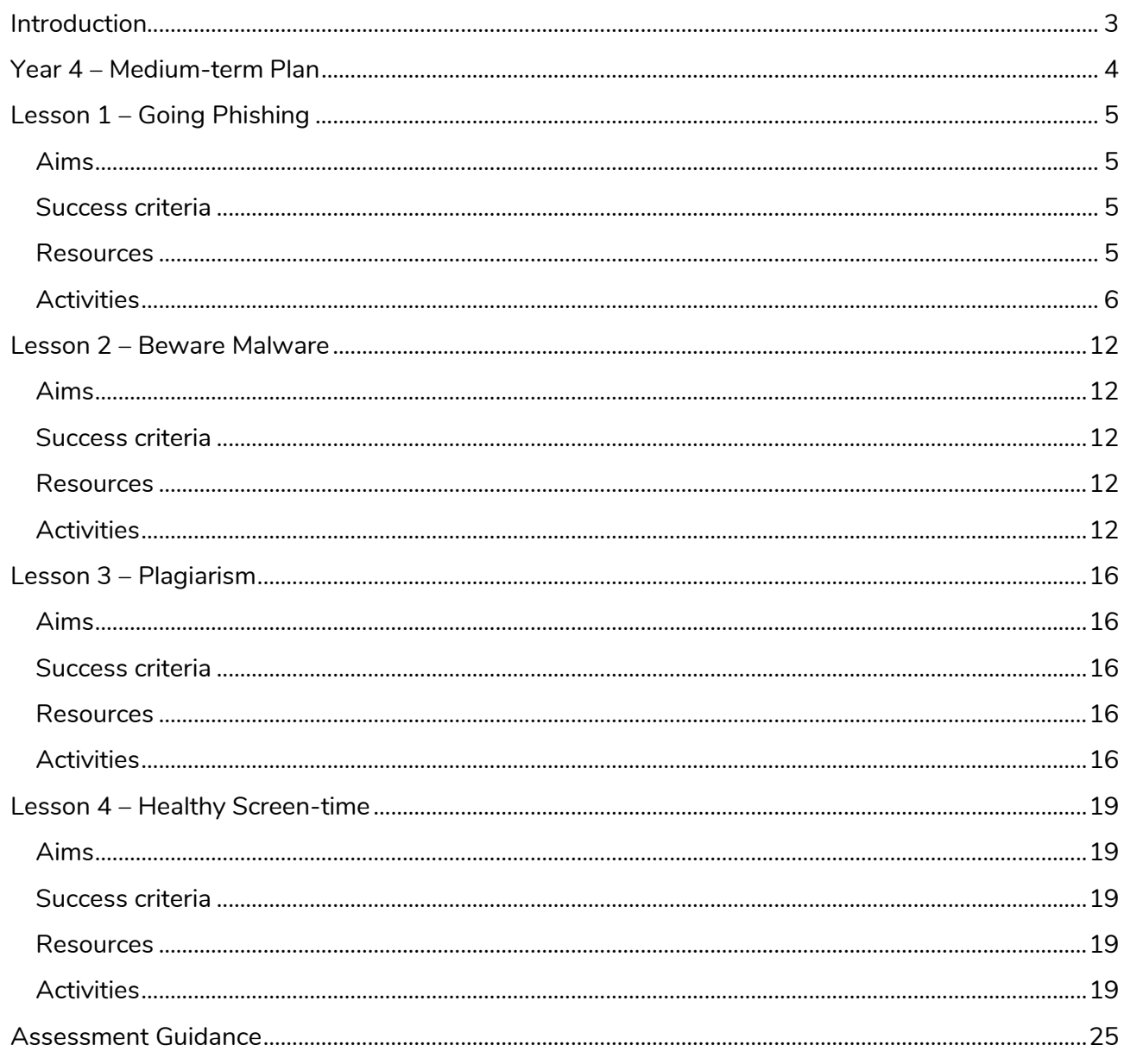

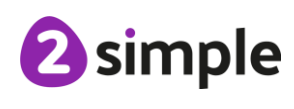

Need more support? Contact us:

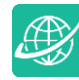

# <span id="page-2-0"></span>**Introduction**

For these sessions, the pupils will need to have their own individual logins to Purple Mash.

If you are currently using a single login per class or group and would like to set up individual logins yourself, then please see our guide to doing so at [Create and Manage Users.](https://www.purplemash.com/manuals/manageusers/index.html) Alternatively, please contact support at support@2simple.com or 0208 203 1781.

Check with the Purple Mash Administrator in your school (usually the coordinator) if you need to change the pupils' passwords. You can create picture passwords for the younger pupils but if you're not sure how to do this just give the 2Simple office a call and we can talk you through it or set them up for you!

Your school administrator can put a shortcut to your school's Purple Mash portal on the devices so there is an icon to use for Purple Mash to save time when the pupils are logging in. The tool to do this can be found in the Admin tab:

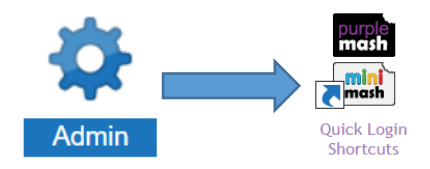

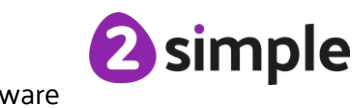

 $\bigoplus_{i=1}^n$ 

# <span id="page-3-0"></span>**Year 4 – Medium-term Plan**

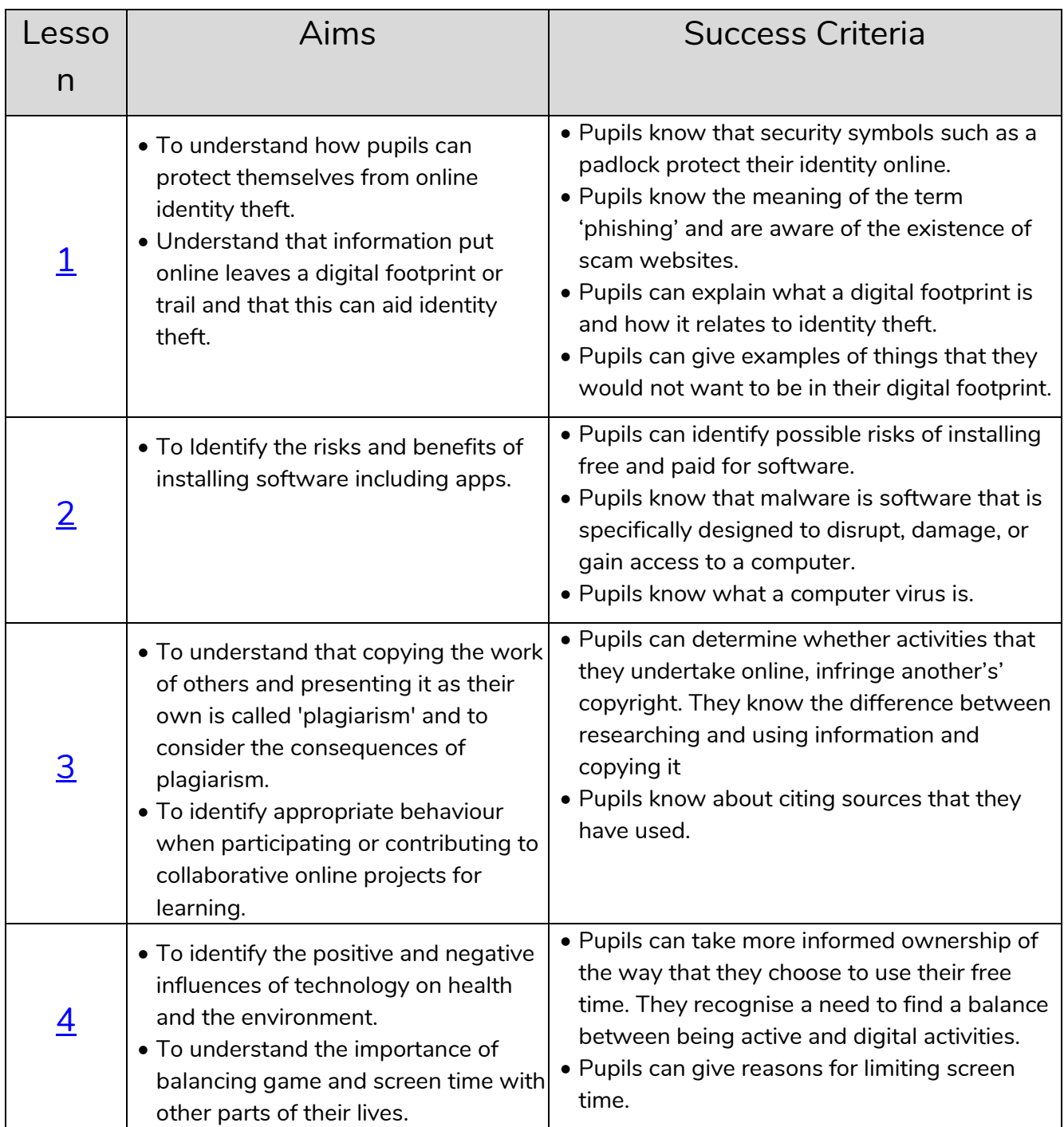

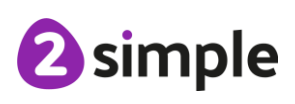

**Need more support? Contact us:**

# <span id="page-4-0"></span>**Lesson 1 – Going Phishing**

# <span id="page-4-1"></span>**Aims**

- To understand how pupils can protect themselves from online identity theft.
- Understand that information put online leaves a digital footprint or trail and that this can aid identity theft.

### <span id="page-4-2"></span>**Success criteria**

- Pupils know that security symbols such as a padlock protect their identity online.
- Pupils know the meaning of the term 'phishing' and are aware of the existence of scam websites.
- Pupils can explain what a digital footprint is and how it relates to identity theft.
- Pupils can give examples of things that they would not want to be in their digital footprint.

### <span id="page-4-3"></span>**Resources**

Unless otherwise stated, all resources can be found on the [main unit 4.2 page.](https://www.purplemash.com/#tab/Teachers/computing_sow/computing_sow_y4/computing_sow_y4_4-2) From here, click on the icon to set a resource as a 2do for your class. Use the links below to preview the resources; right-click on the link and 'open in new tab' so you do not lose this page.

Set the 2Respond Activity SPAM as a 2do for your class. However, change the Title and Description before you set it as follows:

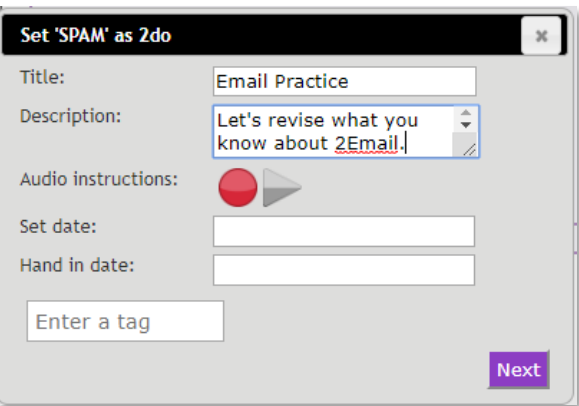

This is an Email simulation of SPAM messages, at the end of each message is a line that says '\*Email Simulation 2Respond activity'. You can make this activity more realistic by editing the simulation to remove this reference if you wish. Go to Tools>2Email>2Respond Creator. In the search bar of the screen that opens, type 'Spam'. Click on the result and then 'Open Selected'. You can then edit any of the messages in the thread by clicking on them on the left-hand side.

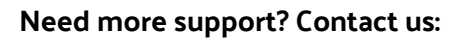

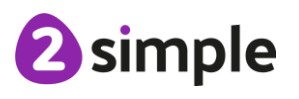

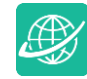

Lesson 1

When you are happy with the contents, save the file and then click on the button and set the activity as a 2do.

- SMART rules displayed in the classroom or as screensavers or backgrounds on devices. Resources to do this can be found in the Teacher area in [Online Safety Resources.](https://www.purplemash.com/#tab/Teachers/onlinesafety_teachers)
- [Digital connections 2Connect file,](https://www.purplemash.com/#app/games/2diy/Digital_Connections) save a copy of this file in the class folder and enable collaboration by clicking on this button
- (Optional) set the 2Respond activity Confidential Information as a 2do.

# <span id="page-5-0"></span>**Activities**

- 1. Instruct the class to open the 2do that you set. This should take them to their 2Email inbox with a mail waiting for them called 'ATTENTION - Don't delay replying'.
- 2. Tell them you must sort something out for a few minutes, while you are doing this, they should check any mails that they have and respond to them if necessary. The text of the first message is:

Dear Customer,

You have been selected to enter our prize draw. You are a guaranteed winner.

Please press reply and type in *winner*.

Bob - Global Email Company. \*Email Simulation 2Respond activity

3. See how the class react, some will realise that it is a simulation, some will not. Some will report the message, and some will reply to everything. The details of the rest of the simulation are as follows:

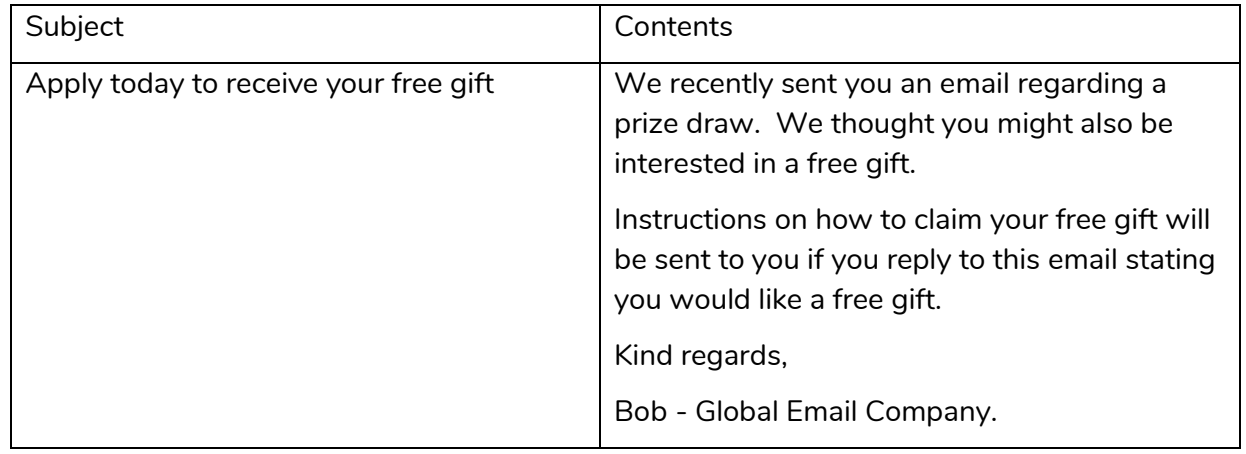

#### **Need more support? Contact us:**

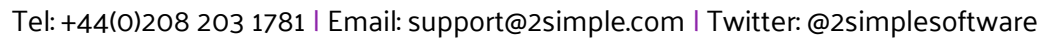

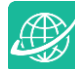

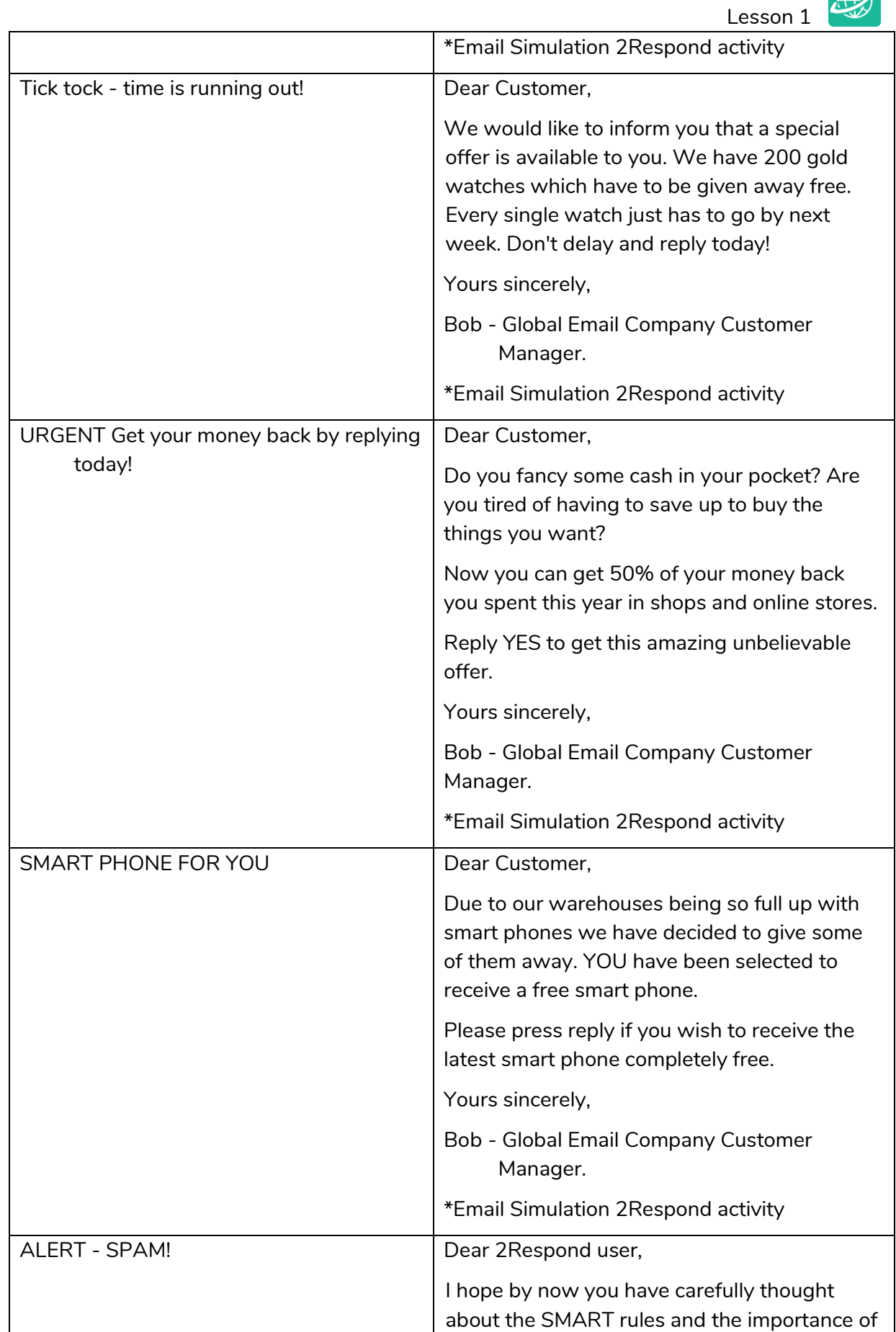

#### **Need more support? Contact us:**

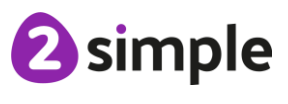

Purple Mash Computing Scheme of Work Unit 4.2 Lesson 1

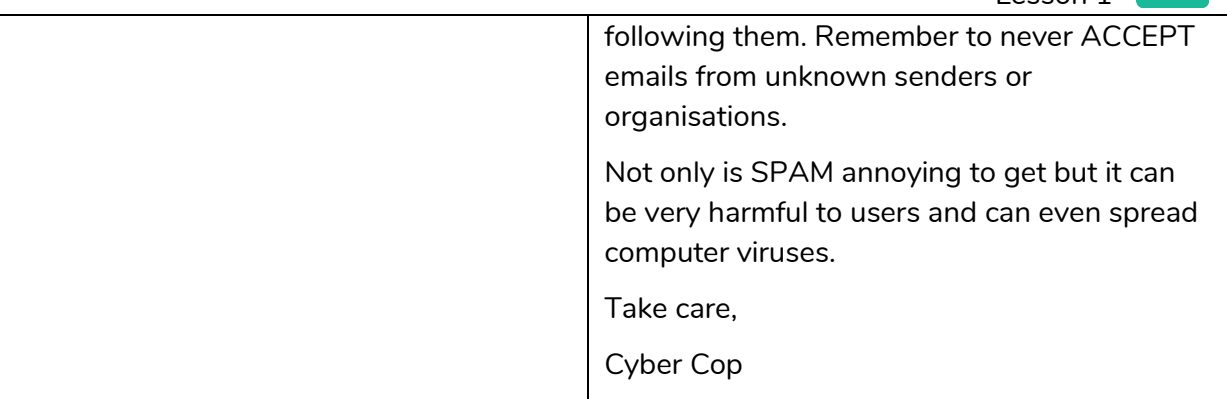

If pupils click on the Report to Teacher button, they are informed that they have done the right thing but also given the chance to complete the simulation. They will see this message:

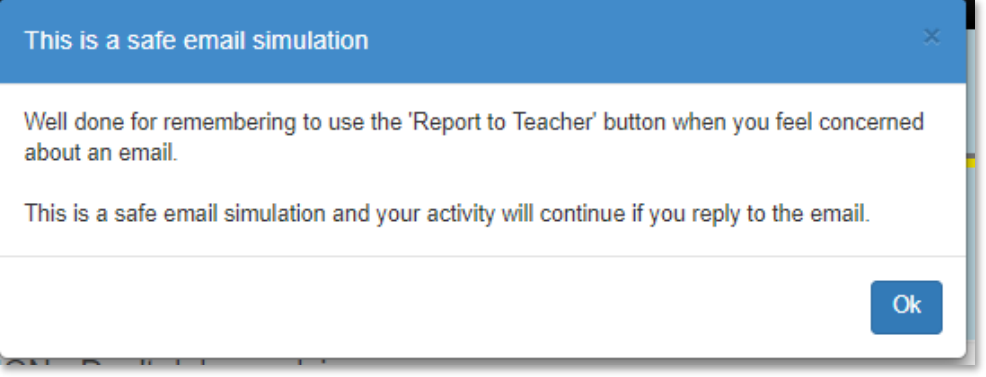

- 4. Once pupils finish the task ask them to find out the SMART rules; you can direct them to the resources, they will need to report them back to the class.
- 5. Talk about the simulation. What features indicated that this was SPAM? Which of the SMART rules would protect you from such mails? (S-safe, A-accepting, T-tell).
- 6. What are the implications of giving the personal information that the emails were requesting? Go through each mail:
	- ATTENTION Don't delay replying' Replying to the first mail shows that the email address is in use; SPAM sending is often done by computer programs that send out thousands of messages at a time, just by responding, you are giving an indication that you could be exploited. What should you do? - Report and put in spam folder.
	- Apply today to receive your free gift The second mail has an attachment; should you open attachments from unknown sources whose reliability you do not know? What could the attachment do? It could put a virus on your machine that obtains your private information or damages the device.
	- Tick tock time is running out! The third mail is a 'too good to be true' mail, if something seems too good to be true then it is probably a scam.
	- URGENT Get your money back by replying today! And SMART PHONE FOR YOU More too good to be true mails. They would request personal details and even bank

#### **Need more support? Contact us:**

Tel: +44(0)208 203 1781 | Email: support@2simple.com | Twitter: @2simplesoftware

details to send you the 'gifts'. These would never arrive, but you would have given away details that people could use illegally.

- Things to watch out for in real-world email is the email address that the mail comes from. It might look like it comes from a proper company but when you click on the details of the email address it will be made of nonsense words or not the address that you would expect.
- 7. **Note for teachers;** look in your personal email spam folder for any examples that you can show the class. Here are some examples:

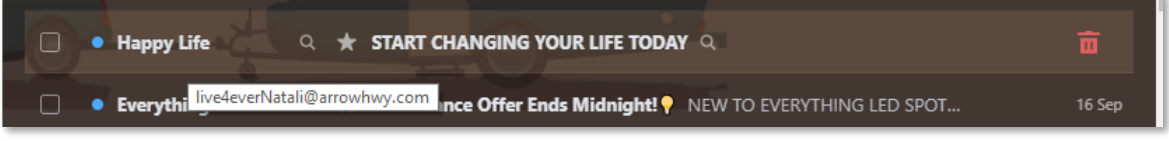

Look at the email address in the pop-up

This one is supposedly from a friend called Keith Lidgate, but the title is unusual, it looks like he has forwarded it.

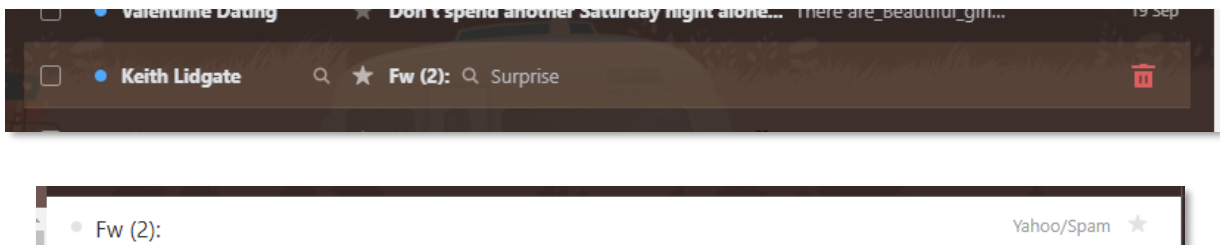

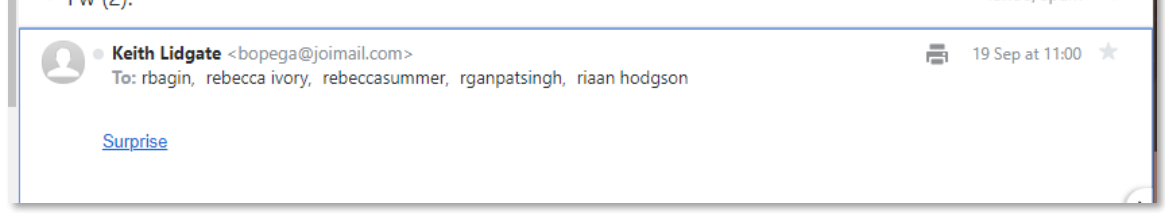

If you open the mail:

No text, just a link to click and it is not his usual email address. Hover over the link and the page it takes you to appears in the status bar at the bottom of the screen:

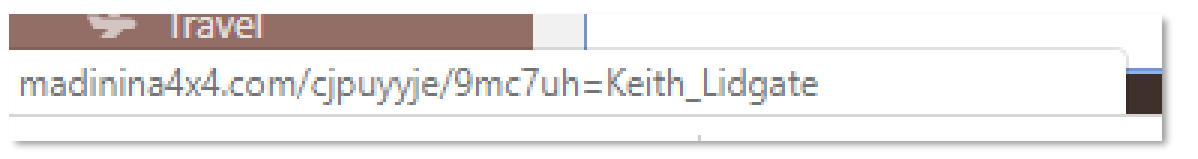

This does not look like a familiar site. It is almost definitely Spam. If in doubt and you know the person, email them on their **usual email address** to check, maybe they have had their email used in identity scams themselves.

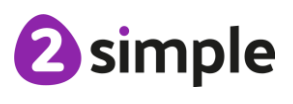

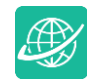

If you click on a link that could be genuine and it is asking for personal information you can also check for the padlock symbol in the address bar of your Internet browser. This indicates a site that uses software to make your connection with them secure, so details cannot be intercepted:

### https://www.purplemash.com/

- 7. These types of emails that are trying to get your personal details are known as phishing scam emails; they are 'fishing' for information about you that they can use.
- 8. Ask the class if they remember what a digital footprint is? If they have followed the scheme, they will have learnt about this in year 2. If they need a reminder then you can use the quiz from the year 2 unit **Digital Footprint Quiz**. Go through the questions together. In year 2 pupils were learning about how to keep their identifying details safe. They learnt that a digital footprint is a permanent record of your online activities.
- 9. Is a digital footprint a bad thing? Pupils might say that it is, but it is only bad if the things that you share or that are shared about you, reflect badly upon you and project and image of yourself that you don't want people to see. Or if putting the information together could affect your personal privacy and security.
- 10. Open the [2Connect file Digital Connections](https://www.purplemash.com/#app/games/2diy/Digital_Connections) on the whiteboard. This shows possible things that might be part of a person's digital footprint. Clicking on a node will open further notes about the item. Ask pupils to open the same file from their class folders. To do this, they need to click on the Work tab and then on the little arrow next to 'Class' on the left-hand side then click on their class name. They will see the file Digital Connections to open. Pupils should add to this and colour-code to show positive and negative pieces of a footprint. The yellow nodes are people who might look at your digital footprint.

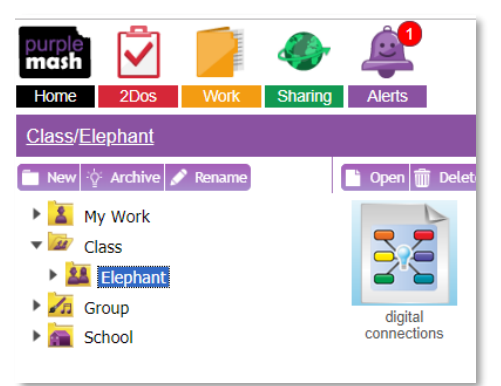

11. If time allows, or if you wish to follow this up for homework, pupils could complete the Confidential Information 2Respond activity using their improved knowledge of online safety and digital footprint influence to advise someone else.

#### **Extension: See Next Page**

#### **Need more support? Contact us:**

Tel: +44(0)208 203 1781 | Email: support@2simple.com | Twitter: @2simplesoftware

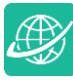

#### **Extension: See Next Page**

Consider this situation:

Amy's dad has started to use Social Media, but Amy is worried about how her dad is using it. Can you explain why Amy is worried about her dad's use of Social Media?

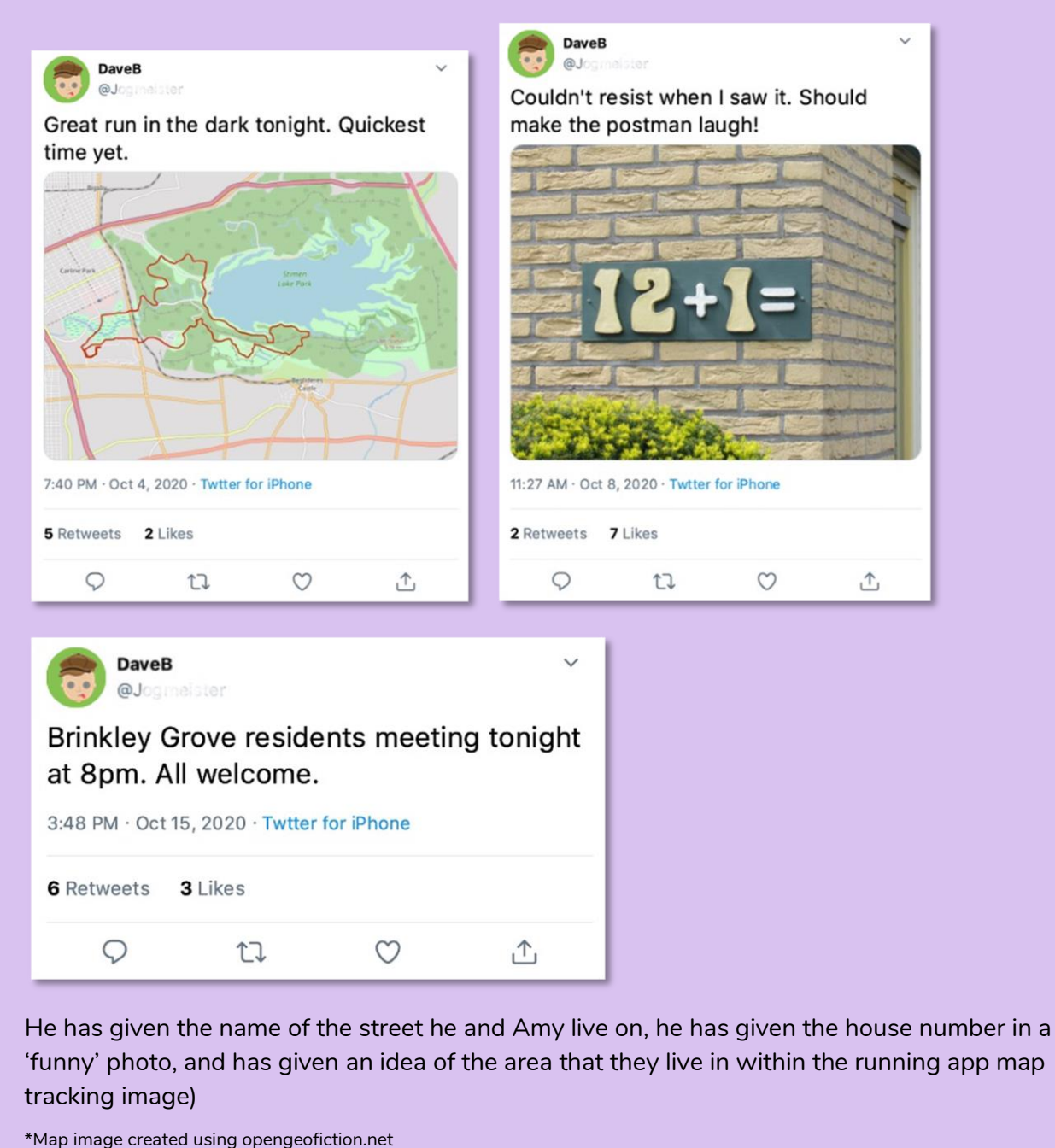

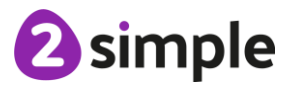

**Need more support? Contact us:**

\*Profile face image created in Purple Mash Avatar maker

Tel: +44(0)208 203 1781 | Email: support@2simple.com | Twitter: @2simplesoftware

\*House number image taken from [https://commons.wikimedia.org/wiki/File:House\\_number\\_13\\_avoided.jpg](https://commons.wikimedia.org/wiki/File:House_number_13_avoided.jpg) (Public Domain Image)

# <span id="page-11-0"></span>**Lesson 2 – Beware Malware**

# <span id="page-11-1"></span>**Aims**

• To Identify the risks and benefits of installing software including apps.

# <span id="page-11-2"></span>**Success criteria**

- Pupils can identify possible risks of installing free and paid for software.
- Pupils know that malware is software that is specifically designed to disrupt, damage, or gain access to a computer.
- Pupils know what a computer virus is.

### <span id="page-11-3"></span>**Resources**

Unless otherwise stated, all resources can be found on the [main unit 4.2 page.](https://www.purplemash.com/#tab/Teachers/computing_sow/computing_sow_y4/computing_sow_y4_4-2) From here, click on the icon to set a resource as a 2do for your class. Use the links below to preview the resources; right-click on the link and 'open in new tab' so you do not lose this page.

- Set the 2Respond activity 'Downloading Software' as a 2Do for your class, as in the previous session, change the name of the activity to 'Waremal Virus Update' and the description to 'Email installation practice'.
- [Malware slideshow;](https://www.purplemash.com/app/bloglinks/Malware_slideshow) to use on the whiteboard.
- Set the **Online Safety Top Tips** as a 2do for the class

# <span id="page-11-4"></span>**Activities**

- 1. Review the SMART messages from last week; refer to the posters that you used.
- 2. Ask pupils to complete the 2Respond activity. After having done 2Respond tasks last week, they are likely to work that this is a simulation. Ask them to use the activity to give you some information about what installing something could do to a device.
- 3. These are the emails in the Downloading Software thread:

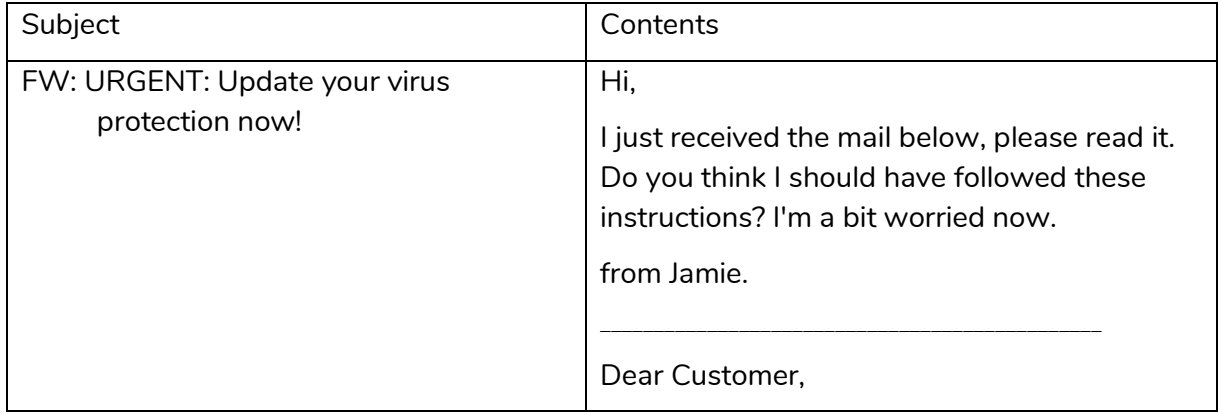

#### **Need more support? Contact us:**

Tel: +44(0)208 203 1781 | Email: support@2simple.com | Twitter: @2simplesoftware

Purple Mash Computing Scheme of Work Unit 4.2 Lesson 2

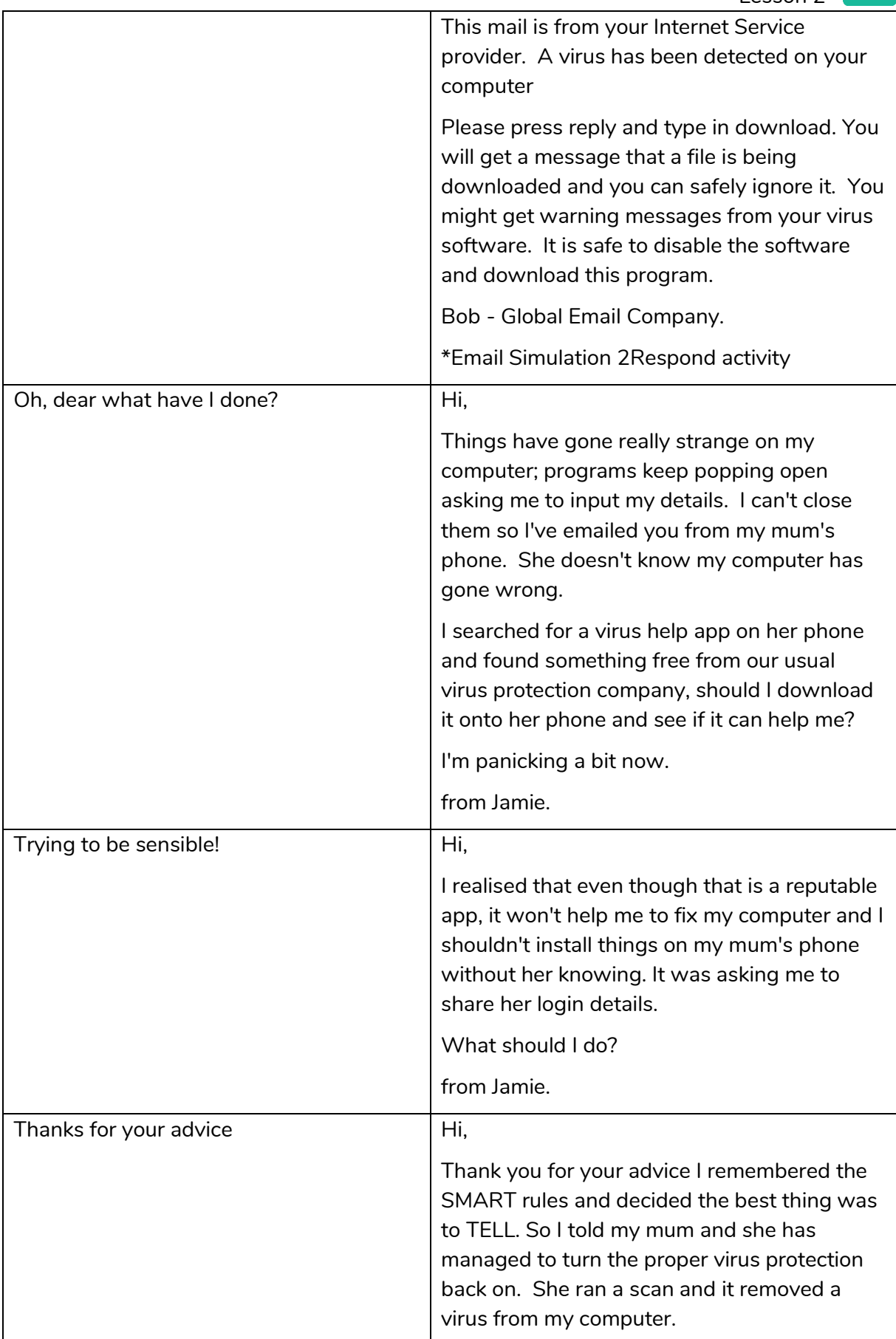

#### **Need more support? Contact us:**

Tel: +44(0)208 203 1781 | Email: support@2simple.com | Twitter: @2simplesoftware

<sup>2</sup>simple

Purple Mash Computing Scheme of Work Unit 4.2 Lesson 2

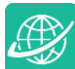

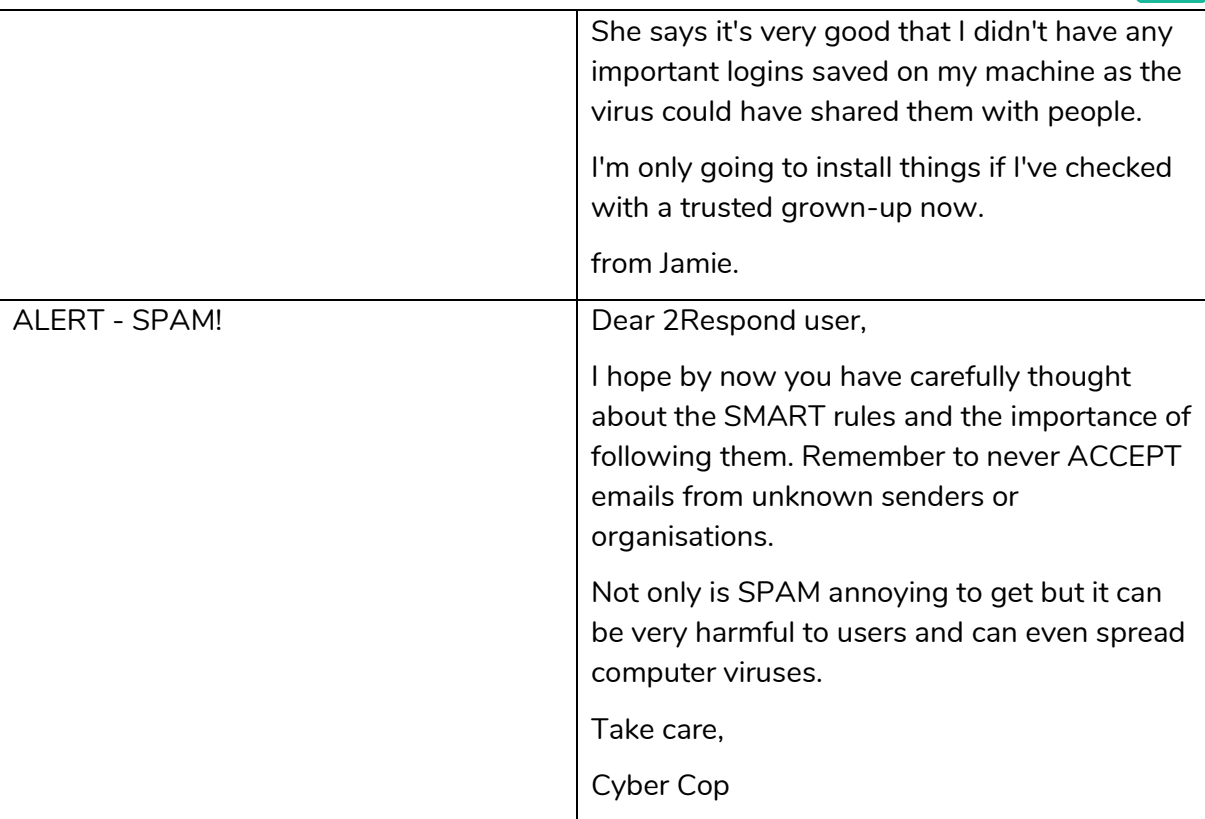

- 4. Go through the slideshow together.
	- Slide 1) How do you know if a download is safe?

If pupils have downloaded something, how did they determine it was safe?

Apps; you can download some apps without going through a well-known app store such as Apple, Amazon or Google Play, this is riskier. Though even through a recognised Appstore, you can end up downloading apps that ask for access to all your personal details such as phone contact and ability to change files on your device.

- Slide 2) What is Malware?
- Slide 3) AdFly

When downloading on a PC, you often get taken on a journey through lots of confusing adverts; Minecraft mods are notorious for taking you on this journey. It can be really hard to work out where to click to get what you want, and you can end up downloading things that could be harmful by mistake.

- Slide 4) what is a computer virus. At this point discuss the WannaCry virus; you might be able to find a video about the effects of this online. Discuss the impact of such an attack; it could mean a life or death situation to patients.
- Side 5) HTTPS and security certificates activity look inside the padlock.
- Slide 6) Cookies activity.

#### **Need more support? Contact us:**

2 simple

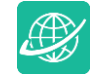

Lesson 2

- 5. Pupils can now begin work on the Online Safety Top Tips 2do. This should be comic book style to grab people's attention. Each box could contain a character and speech bubble giving advice about one of the areas that pupils have been learning about.in summary, these are:
	- Phishing and spam
	- Identity theft
	- Digital footprint
	- **Malware**
	- Computer virus
	- Secure websites and cookies
- 6. They can then add to this document in the next session which is about plagiarism.

#### **Extension:**

Pupils should open 2DIY\2Quiz and select the multiple-choice quiz option. They should aim to create a 6-question quiz where the user must decide which aspect of Online Safety (from lesson point 5) is being described.

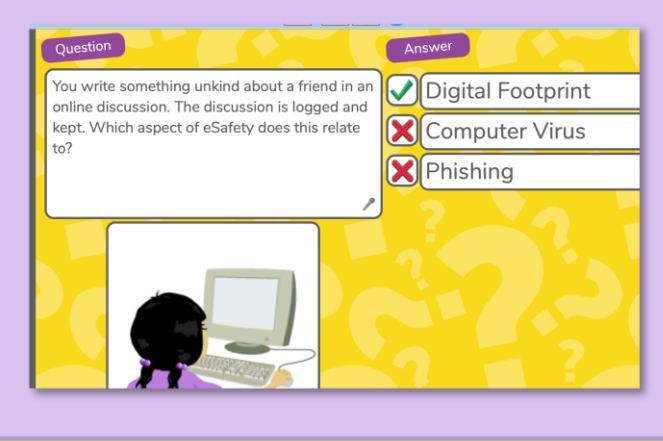

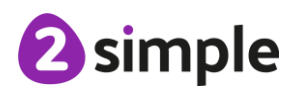

**Need more support? Contact us:**

# <span id="page-15-0"></span>**Lesson 3 – Plagiarism**

# <span id="page-15-1"></span>**Aims**

- To understand that copying the work of others and presenting it as their own is called 'plagiarism' and to consider the consequences of plagiarism.
- To identify appropriate behaviour when participating or contributing to collaborative online projects for learning.

# <span id="page-15-2"></span>**Success criteria**

- Pupils can determine whether activities that they undertake online, infringe another's' copyright. They know the difference between researching and using information and copying it
- Pupils know about citing sources that they have used.

### <span id="page-15-3"></span>**Resources**

Unless otherwise stated, all resources can be found on the [main unit 4.2 page.](https://www.purplemash.com/#tab/Teachers/computing_sow/computing_sow_y4/computing_sow_y4_4-2) From here, click on the icon to set a resource as a 2do for your class. Use the links below to preview the resources; right-click on the link and 'open in new tab' so you do not lose this page.

- Completed Writing Template about Tim Berners Lee</u>. This file contains two pages, the first is plagiarised, the second is not. This will be used as a whiteboard resource.
- Access to Wikipedia
- [Plagiarism Quiz](https://www.purplemash.com/#app/games/2diy/Plagiarism_Panic_Quiz)
- Print the [Screen-Time Record Card.](https://www.purplemash.com/app/schemes_of_work/computing_schemes_of_work/screen_time_record_card) Each child will need a copy (each sheet has two record cards and can be cut in half), this is to hand out at the end of the session for pupils to complete over the week in preparation for the next lesson.

# <span id="page-15-4"></span>**Activities**

1. Open the Tim Berners-Lee example on the whiteboard. Look just at the Early Life section on

the first page. You will need to zoom in using the **Q** button. What do pupils think of the content? Why are there bits in different colours and numbers on it? What is the purpose of the writing on the photo? Why do you think it is there? (It is called a watermark and indicates that the picture is copyrighted).

- 2. Click on one of the links, where does it take you (Wikipedia), why do they think this happens?
- 3. Scroll down to the second page and compare the two versions. Which is better and why?

#### **Need more support? Contact us:**

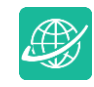

- 4. Compare the Career sections for both. Which contains better information?
- 5. Search for Tim Berners-Lee on Wikipedia in a separate tab of your browser and compare this to the two homework examples. Pupils should notice that the first example is simply copied and pasted into the template whereas the second uses the information, but it is rewritten.
- 6. The first version is plagiarised from Wikipedia. Does anyone know anything about plagiarism? Plagiarism is when a person steals another's work and claims that it is their own. You can copy things in some contexts, such a quoting another person or using an image or video but you must give credit to the original author: This is called 'citation'.
- 7. There are clues that teachers use to tell whether someone has plagiarised work. The first will be to search the same theme online. Comparing the second version about Tim Berners-Lee to the Wikipedia version you can see that the writer has looked up and explained terms. For example, the meaning of 'inaugural' in the awards section or what MIT is. They have filtered out some of the information to make it appropriate to the reader.
- 8. In the second version the writer has cited the sources for the image used and for the source of their information (underneath the image and at the bottom of the page)
- 9. Discuss where the line lies when participating or contributing to collaborative online projects for learning.
	- If you share a collaborative 2Connect file that the class made on your own blog, what should you do?
	- If you and a friend create a poster and then you enter it into a competition as your own individual work, is that correct?
	- If you find a piece of work in the class shared folder that you like. Can you open it, change it, and call it your own work?
- 10. Split the class into 2 or 4 groups to do the plagiarism quiz. If a team gets the question correct, they chose their 'team colour'. Select a different question for the next question (otherwise the answer is too obvious!).
- 11. Hand out the record-card to be completed for the next lesson (ideally in a weeks' time). Discuss how to fill in the cards. Pupils should record how much time they spend on screen, which device and what they were doing as well as off-screen activities that they do.

**Extension: See Next Page**

**Need more support? Contact us:**

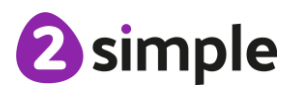

#### **Extension:**

Pupils should use an online resource, such as the National Geographic for Kids website, to research the Red Panda (or a chosen subject related to a class topic). Ask children to produce a short report about their chosen subject, whilst remembering what they have been taught about plagiarism.

Can they complete the following tasks?

- Paraphrase the information they have read.
- Re-state the information they have read.
- Leave out irrelevant information.
- Cite the source of the information.
- (Optional) Search for a suitable image and include it with attribution.

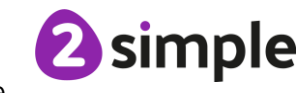

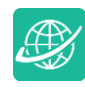

# <span id="page-18-0"></span>**Lesson 4 – Healthy Screen-time**

# <span id="page-18-1"></span>**Aims**

- To identify the positive and negative influences of technology on health and the environment.
- To understand the importance of balancing game and screen time with other parts of their lives.

# <span id="page-18-2"></span>**Success criteria**

- Pupils can take more informed ownership of the way that they choose to use their free time. They recognise a need to find a balance between being active and digital activities.
- Pupils can give reasons for limiting screen time.
- Pupils know what to do to report on distressing or inappropriate things that they come across online.

# <span id="page-18-3"></span>**Resources**

Unless otherwise stated, all resources can be found on the [main unit 4.2 page.](https://www.purplemash.com/#tab/Teachers/computing_sow/computing_sow_y4/computing_sow_y4_4-2) From here, click on the icon to set a resource as a 2do for your class. Use the links below to preview the resources; right-click on the link and 'open in new tab' so you do not lose this page.

- Completed record cards handed out in the end of the last session.
- [Screen-Time 2Investigate Database.](https://www.purplemash.com/app/pup/screen_time_database) You should save this in the shared class folder in Purple Mash but do not set the database to be collaborative yet.
- [Screen Time Study writing frame](https://www.purplemash.com/app/pup/screen_time_study) to be set as a 2Do.

# <span id="page-18-4"></span>**Activities**

- 1. Ask pupils to look at their record cards and to work out the following:
	- The total screen time for the week in minutes.
	- The total non-screen time activity in minutes.
	- Which day had the most screen time
	- Which day had the least screen time.
	- Average hours of sleep per night (you might have to show pupils how to calculate this).
- 2. Ask them to (privately) consider whether they think they have the right balance between screen time and other activities.

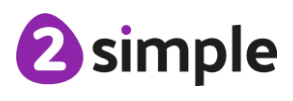

#### **Need more support? Contact us:**

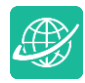

3. Open the Screen-Time Database on the whiteboard. Explain that the 2Investigate database can be used to collect everyone's information easily. Each child will be creating their own

record of data. Click on the Design Database button **the limit of the secord will** to look at what the record will contain. Each question is called a 'field' of the database. This one contains the following fields:

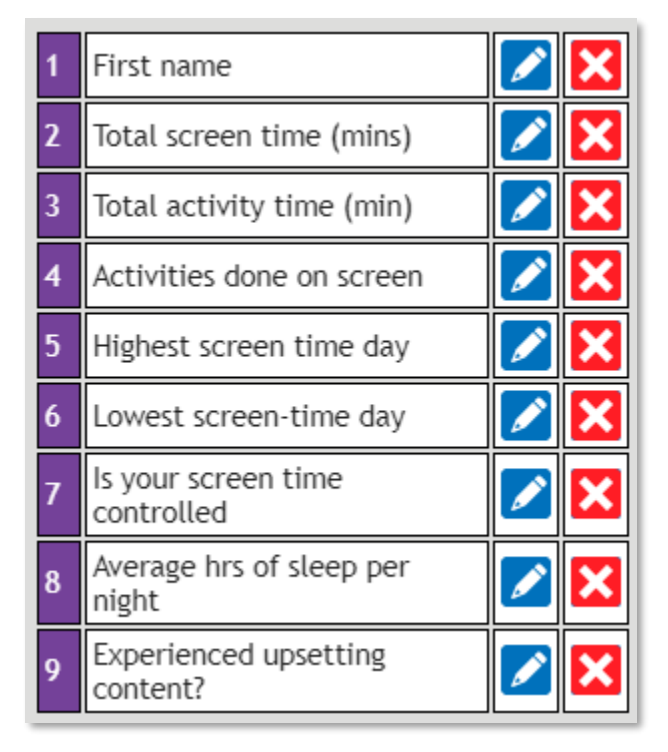

- Screen time and activity time in minutes; as previously calculated.
- Screen-based activities; at this point, click on the pencil button for this field. You will see that there is list of activities. Ask pupils for any other required activities to include here and add them. Pupils should select the main activity they do.
- Highest/Lowest screen-time day, pupils will select which day they had the lowest or highest screen time.
- Control of screen-time; this is a yes/no question. If pupils' screen time is controlled by adult intervention or timers or a timetable.
- Average hours of sleep per night
- Experienced upsetting content: this is a

yes/no question. If they have ever been upset by something online, they should answer yes.

- 4. Once you are happy with the record structure, click the collaboration button  $\blacksquare$ . You might be prompted to save again, then the button should indicate the database is now collaborative:
- 5. Pupils should open 2Investigate on their own devices. They should then click on the Add Record button **and input their details. For Data Name, pupils can use their first name** (you could anonymise this by giving each child a letter or random word to insert if you wish).

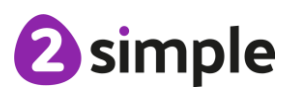

**Need more support? Contact us:**

6. The database should update in real-time on the whiteboard. When all pupils have input their data, it will look something like this:

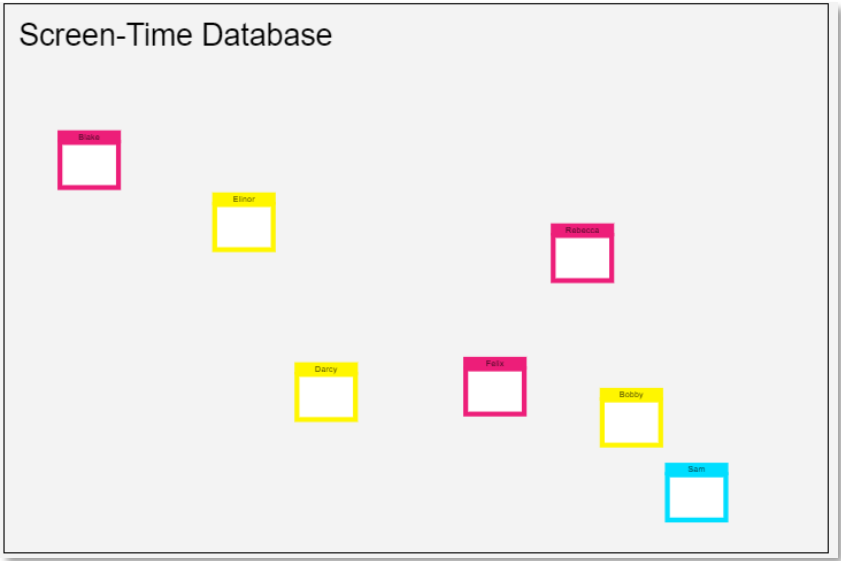

7. Now try making some graphs to find out about the class' screen time information. Click on

the Charts button  $\Box$  On the Charts screen, you can select the field to examine in the drop-down box, the example below shows Highest screen time day.

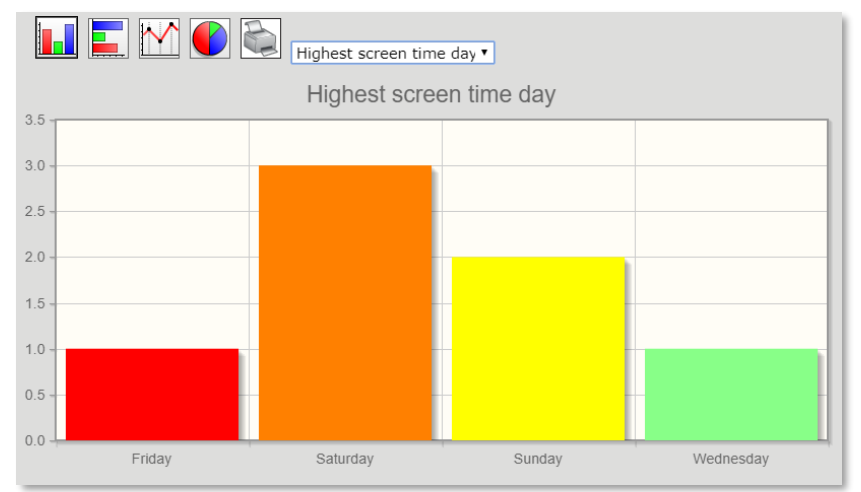

- 8. You can also create different types of charts using the buttons at the top, this example shows a pie-chart of the different on-screen activities.
- 9. Use your class' results to discuss how they feel about the amount of screen time they have in relation to the amount of time spent on other activities. Discuss the following:
	- Positive and negative influences of technology on their education, on their physical health, on mental wellbeing, on the environment.
	- Sleep time. Look up the recommended hours of sleep for pupils of their age and compare this to the data; does screen time take away sleep time? What happens to their screen a night?

**Need more support? Contact us:**

2 simple

- Can they suggest reasons to balance screen-based activities with other activities in their life and what will prevent them from doing so; temptation, peer pressure, used to a routine, financial, weather, etc.
- Do they see screen-time restriction as a bad thing imposed on them or can they see why such restriction is in place in some households?

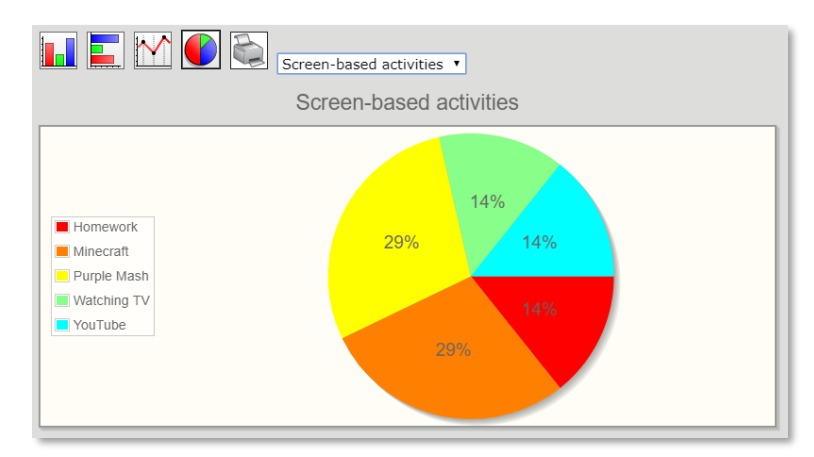

- 10. Show pupils how to take a screenshot of a graph. The method will be device dependent. On a PC use the Snipping Tool and then save the image to the computer. On an iPad click the home button and the off/on button at the same time. The image will save to the Photos app and can then be cropped if needed. On many Android tablets, click the off/on button and volume down button at the same time, then crop the image which will be found in the Gallery.
- 11. Ask pupils to create one of the graphs on their own devices and then to save. They should then open the writing frame set as a 2do and insert their graph into the picture box on the writing frame (using the green up arrow).
- 12. Before completing the writing frame, turn to the last question about upsetting content. You might wish pupils to share what sort of things they have seen or experienced and your response will depend upon their experiences. The important teaching point is to give pupils the knowledge of what to do in this situation. Discuss:
	- Applying the screenshot technique to save any upsetting messages that they receive to save evidence to show an adult.
	- How to report upsetting content within an app e.g. the Report to teacher button in  $2$ Email  $\frac{1}{2}$  Report to teacher  $\frac{1}{2}$  and report buttons in online platforms.
	- Who to talk to if anyone or anything upsets them online?
- 13. They should complete the writing frame recording the class discussion and their opinions and strategies.

**Extension: See Next Page**

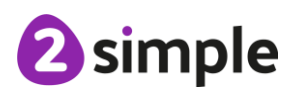

#### **Need more support? Contact us:**

#### **Extension:**

Pupils should either show the flow of actions in 2Chart or create a 2Quiz sequencing activity for classmates to play and decide on how to respond to upsetting content online. What order do they think would be correct? Can they justify why they would respond in the way they have?

Questions to ask:

- Should you tell an adult before you take a screengrab?
- What if the screen changes whilst you tell an adult? (Dynamic content websites / recalled messages).
- Should you delete a saved image before it has been reported to the website / organisation?
- Should you always tell an adult if something online has upset you?

If children use 2Chart, are there any Yes / No decisions that could be included within the flowchart to show the actions that they are taking?

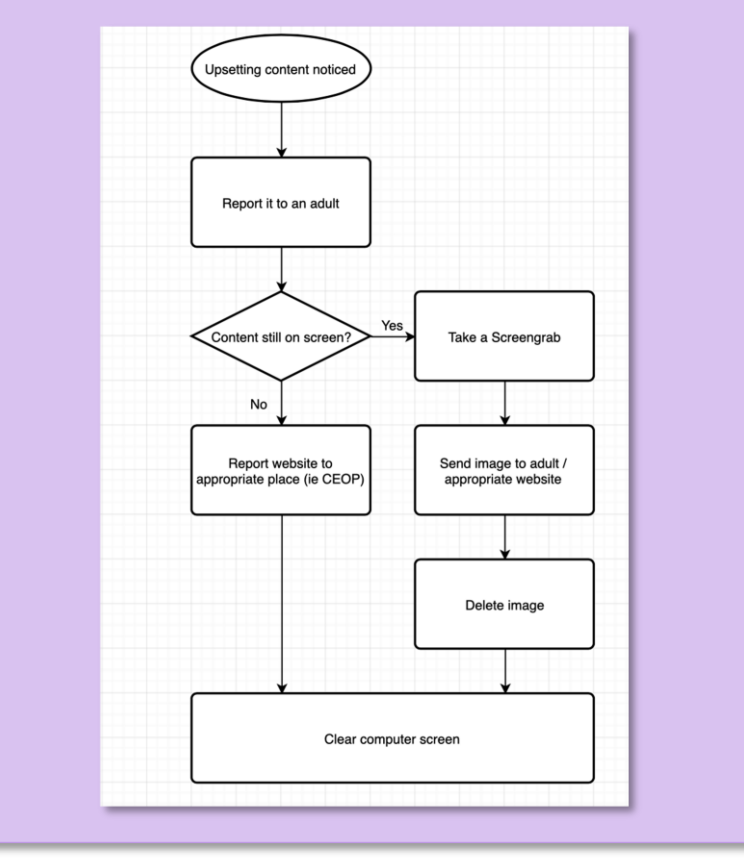

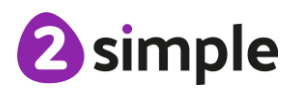

**Need more support? Contact us:**

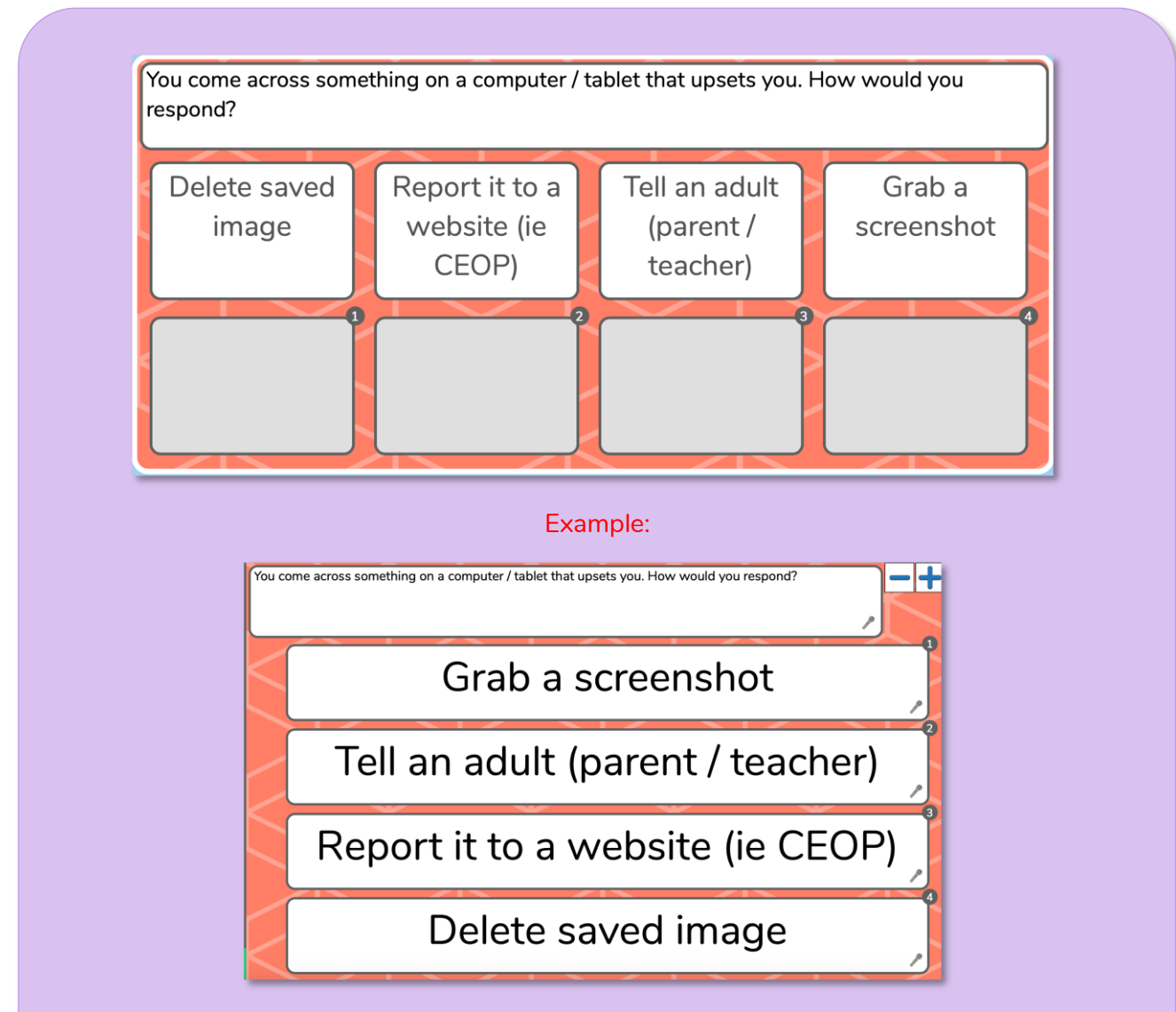

If there is time to try these out in the lesson, follow the flow charts and complete the quizzes.

- Do all pupils agree with the order?
- Would they alter the order at all?
- Can they explain why?

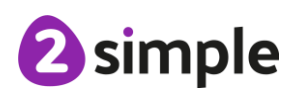

**Need more support? Contact us:**

# <span id="page-24-0"></span>**Assessment Guidance**

The unit overview for year 4 contains details of national curricula mapped to the Purple Mash Units. The following information is an exemplar of what a child at an expected level would be able to demonstrate when completing this unit with additional exemplars to demonstrate how this would vary for a child with emerging or exceeding achievements.

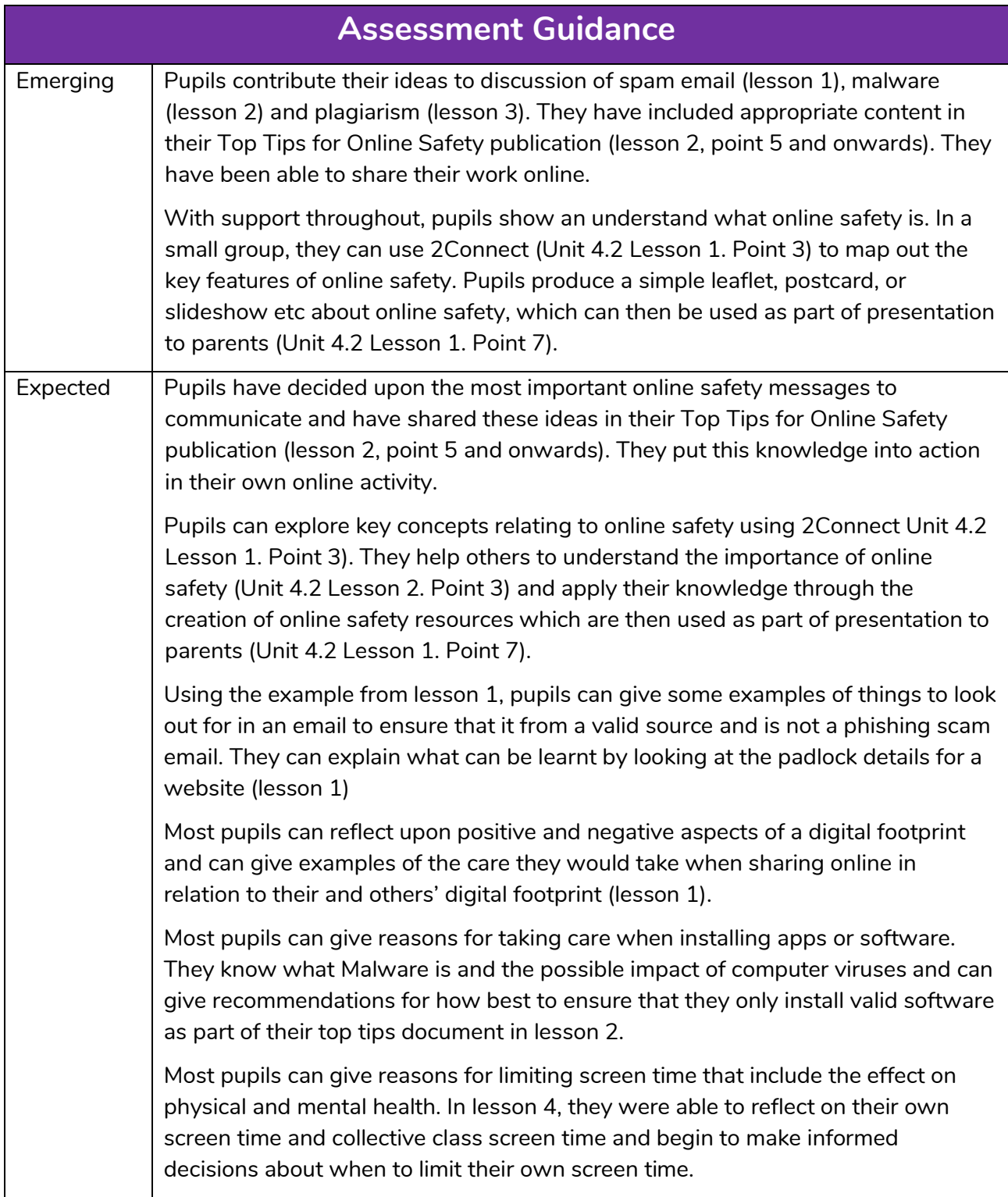

#### **Need more support? Contact us:**

Tel: +44(0)208 203 1781 | Email: support@2simple.com | Twitter: @2simplesoftware

![](_page_25_Picture_114.jpeg)

![](_page_25_Picture_2.jpeg)